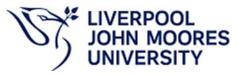

# USING COURSELOOP MAPPER FOR VALIDATION AND PERIODIC PROGRAMME REVIEW

Curriculum Development and Review Team Academic Registry, October 2023

# Contents

| Programme Learning Outcomes Mapped to Modules                             |    |
|---------------------------------------------------------------------------|----|
| How to map Programme Learning Outcomes to Modules                         |    |
| How to produce an Insights Map for Programme Learning Outcomes to Modules | 7  |
| LIMU Employability Standards                                              | 8  |
| How to map the LIMU Employability Standards:                              | 9  |
| How to produce an Insights Map for LIMU Employability Standards           | 11 |
| Degree Apprenticeship Standards                                           | 12 |
| How to map the Apprenticeship Standard                                    | 12 |
| How to produce an Insights Map for Apprenticeship Standards               |    |

## Using Mapper in CourseLoop

CourseLoop's Mapping Canvas automatically displays the courses in a programme and allows you to easily create relationships between learning outcomes, assessments and standards. It provides a focus on student outcomes and enables identification of overlaps or gaps in learning. Once mapped, CourseLoop's Insights Heatmap provides a summary to inform your curriculum design and can be downloaded or viewed directly from within CourseLoop.

#### Programme Learning Outcomes Mapped to Modules

In order to demonstrate the relationship between Programme Learning Outcomes and individual modules, please use Mapper to provide the links from directly within the Academic Item (i.e. the Programme Specification).

You are required to map Programme Learning Outcomes (PLO) to Modules (**not** PLO to Module Learning Outcome).

For more information about the rationale for undertaking this mapping exercise, please refer to the curriculum auditing section of the university's Curriculum Design Guide, <u>available here on the Teaching and Learning Academy's webpages.</u>

#### How to map Programme Learning Outcomes to Modules

- 1. When programmes are undergoing validation or review, Academic Registry will normally provide you with a CourseLoop proposal code. You should access your Programme Specification via this proposal link to ensure you are accessing the correct version.
- 2. If you have not received a link to the proposal code, follow these instructions. From the Dashboard, select 'Academic Item' and input the programme code into the search box and press the arrow (as per red highlighted boxes). This will display the programme and its versions by academic year (where multiple versions exist).
- 3. In order to start the mapping process, the programme must be in a 'proposed' state, with all the modules and Programme Learning Outcomes listed in the Programme Specification.
- 4. Follow the screenshots below to open up your 'Academic Item' (i.e. your Programme Specification). The example below is for a brand new programme going through validation. Your programme may be going through Periodic Programme Review, but the process for accessing the Academic Item remains the same.

| Academic Items                         | Academic Ite           | ems              |                     |                         |                    |                     |
|----------------------------------------|------------------------|------------------|---------------------|-------------------------|--------------------|---------------------|
| Proposals<br>Notifications<br>My Tasks | Q 36893<br>Show applie |                  | X My Academic Items |                         |                    | •                   |
| Approval Meetings<br>Marketing Items   | 36893                  | Law Starter      | STAGE               | DRAFT<br>APPROVAL LEVEL | VERSION            | $\land \rightarrow$ |
|                                        |                        | 2023<br>Proposed | CREATION AND REVIEW | FULL VALIDATION         | 2023.01            | ∎→                  |
|                                        | 1 results              |                  |                     | Show                    | : 10 ✔ Page 1 of 1 |                     |

#### Screenshot 2

| Information                   | Information              |
|-------------------------------|--------------------------|
| Managed Documents             | u - Maria                |
| Academic Items                | Workflow                 |
| Approval Meetings             |                          |
| Attachments                   |                          |
| Proposal Tasks                |                          |
| Related Planning<br>Proposals | Managed Documents Manage |

#### Screenshot 3

| Information                   | Ac             | ademic Item  | s           |                           |          |               |               |               |
|-------------------------------|----------------|--------------|-------------|---------------------------|----------|---------------|---------------|---------------|
| Managed Documents             |                | CODE         | TITLE       | TYPE                      | ACTIVITY | REVISION TYPE | VERSION       | +             |
| Academic Items                | C              | 36893        | Law Starter | (PROGRAMME)               | New      |               | 2023.01       | $\rightarrow$ |
| Approval Meetings             |                |              |             |                           |          |               |               |               |
| Attachments                   |                |              |             |                           |          |               |               |               |
| Proposal Tasks                | Ар             | proval Meeti | ngs         |                           |          |               |               |               |
| Related Planning<br>Proposals | ME             | TING NAME    |             | LEVEL                     | LEVEL    |               |               |               |
|                               | VRE-23-BUS-F05 |              |             | Validation / Review Event |          | 24 Nov 2      | $\rightarrow$ |               |
|                               | 1              | results      |             |                           |          | Show: 10 🗸    | Page 1 of 1   | < >           |

#### Screenshot 4

5. From within the Programme Specification, select 'Mapping Canvas' from within the 'Overview' tab (as per highlighted boxes).

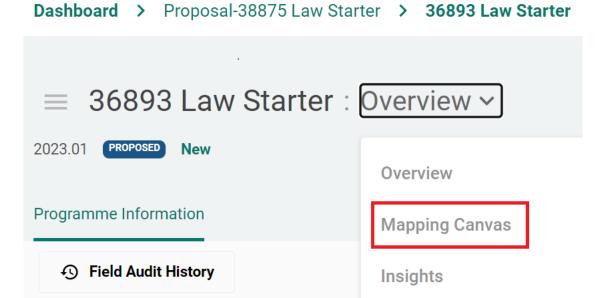

- 6. Once in the 'Mapping Canvas', ensure that 'Edit Mode' is switched to 'on' (highlighted in red). Clicking the down arrow in each PLO box will display the full Programme Learning Outcome (highlighted in red). Or you can click on the 3 dots next to the Programmes and PLOs' box to expand all the rows.
- 7. Clicking the down arrow next to each row of modules will display all the modules within that level (highlighted in yellow).

| Edit Mode ON Canvas State                   | Show all mapped relationships ~                                                                                   | Displaying Approved items as at 2024 |
|---------------------------------------------|----------------------------------------------------------------------------------------------------|--------------------------------------|
| Standards 🗸                                 | Programmes & PLOs V                                                                                               | Modules & MLOs V                     |
| U Employability Skills                      | PL01                                                                                                    | Level 4 Core                         |
| sferrable skills that enhance<br>loyability | Create a Fine Art vocabulary, which is<br>transferable towards the development of<br>ideas and Fine Art Practice. | Level 5 Core 🗸                       |
| <b>NU-Skills</b> ~ √*<br>ployability skills | PL02                                                                                                    | Optional Study Semester 🗸 🗸          |
|                                             | PL03 ~ J*                                                                                                    | Level 6 Core V                       |

- 8. You are required to map Programme Learning Outcomes (PLOs) to modules (not to individual module learning outcomes).
- 9. Map one PLO at a time to all the applicable modules. Then move to the next PLO.

10. You must map every PLO to at least one module and vice versa.

- 11. Click the mapping link against each Programme Learning Outcome (highlighted yellow), and then click anywhere in the relevant module row to establish the link. A black line will appear to indicate the connection (see screenshot 6).
- 12. If your programme has options, make sure the PLO is not mapped exclusively to an option module (as a student who does not select that option module will be unable to demonstrate they have met all the PLOs).
- 13. If you make a mistake when creating the mapping relationships, press the dustbin icon to delete it. An example is shown below, linked to module 4201CIV.

#### Screenshot 5a

| 10231 Ready Prog | gramme One:Mappi   | ng Canvas v                         | ,                                | PL01 ×                           |
|------------------|--------------------|-------------------------------------|----------------------------------|----------------------------------|
|                  |                    |                                     |                                  | This item is currently mapped to |
| Edit Mode ON C   | Show all mapped re | lationships                         | ✓ P Displaying Approved items as | Level 4 Core                     |
|                  | -                  | _                                   |                                  | ■ 4201CIV Mapped ● ~             |
| × :              | Programmes & PLOs  | × :                                 | Modules & MLOs                   | Hide unrelated items on canvas   |
|                  | PL01               |                                     | Level 4 Core ^                   |                                  |
|                  | L0 1               |                                     | 2022.01                          |                                  |
|                  | PL02               | ~ J*                                | 4201CIV                          |                                  |
|                  | PL03               | <ul> <li>✓ J<sup>*</sup></li> </ul> | ▲ 2022.01<br>4501CVQR            |                                  |
|                  | PL04               | ~ J*                                | ▲ 2023.01<br>4101SOC ✓ √         |                                  |
|                  |                    |                                     | Level 5 Core 🗸 🗸                 |                                  |

14. When you have finished, switch 'Edit Mode' to 'off' (see screenshot 5 above).

| Edit Mode OFF Canvas State Sh | ow all mapped relationships | <ul> <li>P Displaying Approved items as at 2023</li> </ul> | $\bigcirc$ |
|-------------------------------|-----------------------------|------------------------------------------------------------|------------|
| Standards ~                   | Programmes & PLOs           | Modules & MLOs     Module Assessments                      | × :        |
|                               | PL01                        | V J* Level 4 Core                                          | ~          |
|                               | PL02                        | ✓ √ ▲ 2022.01<br>4106BMBMOL ▲ 5 Core                       | ~          |
|                               | PL03                        | ✓ J <sup>*</sup> Level 5 Optional                          | ¥          |
|                               | PL04                        | Placement Year                                             | ~          |
|                               | PL05                        | 4202NATSCI<br>Study Abroad                                 | ~          |
|                               | PL06                        | 4206NATSCI                                                 | ~          |
|                               | PL07                        | ✓ J <sup>*</sup> Level 6 Core                              | ~          |
|                               | PL08                        | Level 6 Optional                                           | *          |
|                               | PL09                        | Level 5 Core                                               |            |
|                               | PL010                       | ~ ↓ 2022.02/<br>S20TNATSCI                                 |            |
|                               | PI 011                      |                                                            | _          |

15. When you have finished mapping, please produce an Insights map that will provide an overview of the mapped relationships in table form.

#### How to produce an Insights Map for Programme Learning Outcomes to Modules

16. Select 'Overview' followed by 'Insights'.

#### Screenshot 7

| ≡ 36893 Law Starte    | er : Overview ~ |              |        |                   |            |    |        |
|-----------------------|-----------------|--------------|--------|-------------------|------------|----|--------|
| 2023.01 PROPOSED New  |                 |              |        |                   |            |    |        |
| Programme Information | Overview        |              |        |                   |            |    |        |
| S Field Audit History | Mapping Canvas  |              | B Save | All Related Items | Comments   |    | $\sim$ |
| > Overview            | Insights        |              |        |                   | Cancel Sav | re |        |
| External Benchmarks   |                 | Add Clandard |        |                   |            |    |        |

17. Use the dropdown lists within the 'Horizontal axis' and 'Vertical axis' to ensure the correct format is displayed. The black square highlighted in red indicates that PLO5 is mapped to module 5212NATSCI, and PLO8 is also mapped to 5212NATSCI. For every mapped relationship, a black square will be displayed in the grid.

| Modules |   |             | ~            |              |        | Modu         | ules         |              |              |              | `           | ~            |            | Progra               | mme L        | earnin.      | ng Outo             | omes         |              | ~            | [            | P           | rograr       | nme Le       | earning      | g Outco      | omes       | ~            |
|---------|---|-------------|--------------|--------------|--------|--------------|--------------|--------------|--------------|--------------|-------------|--------------|------------|----------------------|--------------|--------------|---------------------|--------------|--------------|--------------|--------------|-------------|--------------|--------------|--------------|--------------|------------|--------------|
|         |   |             |              | Level        |        |              |              |              | vel 5 Co     |              |             |              |            | 0-11                 |              |              | Disc                |              | 0            |              |              |             |              |              |              |              | Optiona    |              |
|         |   | A 4106BMBMC | A 4201NATSCI | A 4202NATSCI | 4 Cole | A 4209NATSCI | A 4211NATSCI | A 5201NATSCI | A 5204NATSCI | A 5212NATSCI | A 5111BMBMC | A 5202NATSCI | S205NATSCI | Optiona<br>2001/2203 | A 5214NATSCI | A 5405NATSCI | Place<br>2219NATSCI | A 5250NATSCI | A 5254NATSCI | A 6201NATSCI | A 6202NATSCI | A 6111BMBMC | A 6203NATSCI | A 6204NATSCI | A 6206NATSCI | A 6211NATSCI | 6212NATSCI | A 6213NATSCI |
| PL02    | 0 |             |              |              |        |              |              |              |              |              |             |              |            |                      |              |              |                     |              |              |              |              |             |              |              |              |              |            |              |
| PL03    | 0 |             |              |              |        |              |              |              |              |              |             |              |            |                      |              |              |                     |              |              |              |              |             |              |              |              |              |            |              |
| PLO4    | 0 |             |              |              |        |              |              |              | -            |              |             |              |            |                      |              |              |                     |              |              |              |              |             |              |              |              |              |            |              |
| PLO5    | • |             |              |              |        |              |              |              |              |              |             |              |            |                      |              |              |                     |              |              |              |              |             |              |              |              |              |            |              |
| PLO6    | 0 |             |              |              |        |              |              |              | L            |              |             |              |            |                      |              |              |                     |              |              |              |              |             |              |              |              |              |            |              |
| PL07    | 0 |             |              |              |        |              |              |              |              |              |             |              |            |                      |              |              |                     |              |              |              |              |             |              |              |              |              |            |              |
| PLO8    | • |             |              |              |        |              |              |              |              |              |             |              |            |                      |              |              |                     |              |              |              |              |             |              |              |              |              |            |              |
|         |   | •           |              |              |        |              |              |              |              |              |             |              |            |                      |              |              |                     |              |              |              |              |             |              |              |              |              |            |              |

- 18. The Insights map will be viewed within CourseLoop by Validation and Periodic Programme Review Panels.
- 19. If you map on one version of the 'Academic Item' (Programme Specification) you also need to make sure you have mapped for all later versions. To do this, please create new proposals via the amendment route, and follow the guidance above to complete the Mapping Canvas.
- 20. The screenshot below shows what multiple versions will look like in CourseLoop. Select the arrow next to the version (example highlighted in red below) to display the Programme Specification version you wish to attach the mapping to:

| 30159 | Biology  |          |                | PROGRAMM                    | $E$ $\land$ $\rightarrow$ |
|-------|----------|----------|----------------|-----------------------------|---------------------------|
|       | STATUS   | STAGE    | APPROVAL LEVEL | VERSION                     |                           |
|       | 2024     |          |                |                             |                           |
|       | Approved | COMPLETE | EDITORIAL      | 2024.02<br>BASED ON 2024.01 | : Ә                       |
|       | Archived | COMPLETE | EDITORIAL      | 2024.01<br>BASED ON 2023.02 | $\rightarrow$             |
|       | 2023     |          |                |                             |                           |
|       | Approved | COMPLETE | EDITORIAL      | 2023.02<br>BASED ON 2023.01 | : 😝                       |
|       | Archived | COMPLETE | EDITORIAL      | 2023.01<br>BASED ON 2022.02 | $\rightarrow$             |

#### Screenshot 9

#### LIMU Employability Standards

21. The Mapping Canvas provides the tool whereby programme teams will demonstrate how each of LJMU's nine employability skills<sup>1</sup> link to Programme Learning Outcomes, modules and assessment items<sup>2</sup>.

<sup>&</sup>lt;sup>1</sup> LJMU's Student Employability, Enterprise & Employment Strategy (available via the Policy Centre)

<sup>&</sup>lt;sup>2</sup> Degree Apprenticeship, CPDs and one year undergraduate programmes do not need to do this mapping.

- 22. There should be an appropriate place in the programme for at least one learning outcome related to each of the nine skills.
- 23. The corresponding assessment item will be linked via the Mapping Canvas, but the qualitative commentary explaining how the assessment links to the skill will be provided in the word template provided by the Event Officer (either Design and Delivery Overview for validation, of Self-Assessment Document for Periodic Programme Review).

#### How to map the LIMU Employability Standards:

- 24. Existing programmes will have the LJMU Employability Standards already attached. For new programmes going through validation, you must first attach the standards.
- 25. Click 'Mappings' followed by 'Edit' as indicated in the screenshot below.

#### Screenshot 10

| > | Overview<br>External Benchmarks      | Overview             | Ø                                | Edit |
|---|--------------------------------------|----------------------|----------------------------------|------|
| > | Accreditation                        | Programme Code *     | 36893                            |      |
| > | Related Programmes                   | Programme Title *    | Law Starter                      |      |
| > | Programme Offering(s)                | Awarding Institution | Liverpool John Moores University |      |
| > | Aims and Outcomes Structure          | Owning Faculty       | Business and Law                 |      |
| > | Mappings                             | Owning School        | Law                              |      |
| > | Teaching, Learning and<br>Assessment | Career               | Postgraduate Taught              |      |

26. Select 'Add' from within the 'Standards' section, as indicated below.

#### Screenshot 11

| Dashboard > Proposal-38875 Lav                                        | Dashboard > Proposal-38875 Law Starter > 36893 Law Starter |                   |          |                       |  |  |  |  |  |  |  |
|-----------------------------------------------------------------------|------------------------------------------------------------|-------------------|----------|-----------------------|--|--|--|--|--|--|--|
| 36893 Law Starter : 2023.01 RECOVER New Programme Information         | Overview ~                                                 |                   |          | MARK AS COMPLETE      |  |  |  |  |  |  |  |
| Field Audit History     Overview                                      | Mappings                                                   |                   | Save All | tems Comments :       |  |  |  |  |  |  |  |
| <ul> <li>External Benchmarks</li> <li>Accreditation</li> </ul>        | Standards                                                  |                   | Add      |                       |  |  |  |  |  |  |  |
| <ul> <li>Related Programmes</li> <li>Programme Offering(s)</li> </ul> | PLO to Standards Mapping                                   | > Expand/Collapse |          | View Mapping Canvas 🖋 |  |  |  |  |  |  |  |

27. In the 'Add Standard' box start typing to bring up a list of pre-loaded standards. In the screenshot below, 'Emp' has been typed to bring up LJMU Employability Skills. Once you have added it, remember to select 'save' in the green box.

| ogramme Information   |           |              |                                |          |               |
|-----------------------|-----------|--------------|--------------------------------|----------|---------------|
| S Field Audit History |           |              |                                | Save All | ns Comments : |
| Overview              | Mappings  |              |                                |          | Cancel Save   |
| External Benchmarks   |           |              |                                |          |               |
| Accreditation         | Standards | Add Standard |                                |          |               |
| Related Programmes    |           | ~            |                                |          | Ĩ             |
| Programme Offering(s) |           | Add Standard | Emp                            |          |               |
| Aims and Outcomes     |           |              | LJMU LJMU Employability Skills |          | -             |
| Structure             |           |              | como como cmpioyability onno   |          | -             |

- 28. From within the Mapping Canvas in the Programme Specification (as per screenshot 4 above), ensure edit mode is switched on.
- 29. Use the down arrow against each Employability Skill to expand the box so that you can see the full text.
- 30. Click the mapping link against each Employability Skill (highlighted yellow), and then click anywhere in the relevant PLO row in 2<sup>nd</sup> column (Programme Learning Outcome) to establish the link.
- 31. Repeat the above to link the Employability Skill with the relevant module (3<sup>rd</sup> column) and its assessment item (4<sup>th</sup> column). To display the assessment items, use the arrow against each module to expand the row (yellow highlight in 4<sup>th</sup> column).

#### Screenshot 13

| LJMU Employability Skills                          | ^            | PL01                                                                            | ✓ J <sup>*</sup> Level 4 Core | ^ 1      | evel 4 Core             |          |
|----------------------------------------------------|--------------|---------------------------------------------------------------------------------|-------------------------------|----------|-------------------------|----------|
| Transferrable skills that enhance<br>employability |              | PL02                                                                            | ▲ 2022.01<br>4106BMBMOL       |          | A 2022.01<br>4106BMBMOL | ^ .      |
| LJMU-Skills<br>Employability skills                | ~ <i>J</i> * | Apply subject knowledge a<br>understanding to address t<br>unfamiliar problems. | and familiar and A 2022.01    |          | Microbiology            |          |
| Skills required within the gradue workplace        | ate          | PL03                                                                            | 4201NATSCI                    |          | 2<br>Examination        | <b>~</b> |
| E01                                                |              |                                                                                 | 4202NATSCI                    | ~~ ) [ ( | 1                       |          |
| Problem solving                                    | ~ <u>-</u>   | PL04                                                                            | × ×<br>A 2022.01              | · ~ )    | Practical assessment    | × .      |

- 32. The above example shows that Employability Skill E01 Problem Solving is mapped to PLO1, module 4106BMBMOL and the examination assessment item.
- 33. When you have finished mapping, switch 'Edit Mode' to 'off'.

#### How to produce an Insights Map for LIMU Employability Standards

- 34. You can produce an Insights map that will provide a summary of how the Employability Skills connect with the Programme Learning Outcomes, modules and assessments.
- 35. Screenshot 6 above shows you how to create an Insights map. You will need to change the 'Horizontal axis' to display 'Standards' and the 'Vertical axis' to display either 'Programme Learning Outcomes', 'Modules' or 'Module Assessments' to produce the map.

#### Screenshot 14

| Horiz | ontal a    | xis             |         |          |          | Filte   | r         |          |             |           |          |           | Vertical axis               | Filter             |  |
|-------|------------|-----------------|---------|----------|----------|---------|-----------|----------|-------------|-----------|----------|-----------|-----------------------------|--------------------|--|
| Sta   | ndards     |                 |         | ~        |          |         | Stan      | dards    |             |           |          | ``        | Module Assessments          | Module Assessments |  |
| -     |            |                 |         |          |          |         |           |          |             |           |          |           | Plottable attributes        |                    |  |
|       |            |                 |         |          |          | LJM     | U Emplo   | yability | Skills      |           |          |           | Programme Learning Outcomes |                    |  |
|       |            |                 |         | _        |          | LJMU-S  |           |          | ility skill |           |          |           | Module Learning Outcomes    |                    |  |
|       | _          |                 | LUMU-SK | E01 Prob | E02 Crea | E03 Com | E04 Digit | E05 Num  | E06 Orga    | E07 Colla | E08 Lead | E09 Inter | Module Assessments          |                    |  |
|       | 4106BM     | Examination     |         |          |          |         |           |          |             |           |          |           | Modules                     |                    |  |
|       | 4          | Practical as: 1 |         |          |          |         |           |          |             |           |          |           | Other attributes            |                    |  |
|       |            | Future Focus    |         |          |          |         |           |          |             |           |          |           | ·                           |                    |  |
|       | 4201NATSCI | Tutorial Asse   |         |          |          |         |           |          |             |           |          |           |                             |                    |  |
|       | 420        | Statistical D:  |         |          |          |         |           |          |             |           |          |           |                             |                    |  |
|       |            | Scientific Co 🕕 |         |          |          |         |           |          |             |           |          |           |                             |                    |  |
| Core  | IATSCI     | Practical Ski 🕕 |         |          |          |         |           |          |             |           |          |           |                             |                    |  |

36. The above example shows that module 4106BMBMOL's practical assessment is mapped to E01 Problem Solving.

#### Screenshot 15 **1 ±** $\bigcirc$ Vertical axis Horizontal ax Filter Filter Standards Programme Learning Outcomes Programme Learning Outcomes Standards $\sim$ Plottable attributes LJMU Employability Skills Programme Learning Outcomes $\checkmark$ LUMU-Skills En Module Learning Outcomes E06 Orga E07 Colla E04 Digit EOS 8 S 8 Module Assessments 0 PL01 Modules PL02 1 Other attributes PL03 PLO4 0 PL05 PL06 PI 07 0 Mapped Proposed P Approved A Archived A Key

37. The above example shows that the 'Vertical axis' has been amended to show 'Programme Learning Outcomes'. PLO1 is mapped to E01 Problem Solving, and PLO2 is mapped to E02 Creativity.

#### Screenshot 16

### **Degree Apprenticeship Standards**

- 38. The Apprenticeship Standards have been entered into CourseLoop by LJMU and the user should select the relevant standard from the drop-down list. If the programme is new and going through validation, you will need to first attach the relevant standard to your 'Academic Item' (i.e. Programme Specification; see screenshots 8-10 above).
- 39. When searching for the correct standard to attach, start typing in the 'Add Standard' box. If you input 'S' it will display the list of available standards. Select the one you require from the drop-down list, as per the example below.

| Screenshot 1 | ۲7 |
|--------------|----|
|--------------|----|

| Mappings                     |                  |                                                     | Cancel | Save |
|------------------------------|------------------|-----------------------------------------------------|--------|------|
| Standards                    | Add Standard     |                                                     |        |      |
|                              | > LJMU           |                                                     |        | Î    |
|                              | ~                |                                                     |        | Î    |
|                              | Add Standard     | S                                                   |        |      |
|                              |                  | LJMU LJMU Employability Skills                      |        | Î    |
|                              | l                | ST0025 Manufacturing engineer (degree)              |        |      |
| PLO to Standards Mapping     | > Expand/Collaps | e<br>ST0045 Construction quantity surveyor (degree) |        |      |
| Teaching, Learning and Asses | sment            | ST0047 Construction site management (degree)        |        |      |

- 40. Using the Mapping Canvas, please demonstrate how the knowledge, skills and behaviours (KSB) outcomes, specified within the applicable Apprenticeship Standard, are reflected within the programme.
- 41. Each KSB should be mapped at both Programme Learning Outcome and module levels. This means you should map each KSB to the relevant Programme Learning Outcome, and each KSB to the relevant Module Learning Outcome.

How to map the Apprenticeship Standard

42. Please refer to the instructions above for mapping to PLOs/Employability Standards as the process is the same. Some screenshots relating specifically to Apprenticeship Standards are given below as a guide.

- 43. 'Canvas State' (highlighted in red box below) allows you to choose what you want to display once you have undertaken the mapping. There are three options, as highlighted by the red arrows.
- 44. The mapping link is highlighted in the yellow box below (the detailed mapping instructions are provided in the sections above for mapping PLOs to modules, and Employability Standards).

| dit Mode <b>ON</b> Canvas S                                                                              | tate Hide a  | ll mapped relationships    | ∧ 🎖 Display           |
|----------------------------------------------------------------------------------------------------|--------------|----------------------------|-----------------------|
| _                                                                                                    | Hide a       | l mapped relationships     | ✓ <⊐ .                |
|                                                                                                    | Show a       | all mapped relationships   | <                     |
| Construction site management (degree)                                                                    | Show         | inmapped items (View only) | <b>◆</b> ~ <i>√</i>   |
| Knowledge, skills and behaviour<br>needed to competently undertak<br>duties required for this occupation | e the        | PL02                       | <ul> <li>√</li> </ul> |
| standard                                                                                                 |              | PL03                       | مى ب                  |
| ST0047-B<br>Behaviours                                                                                   | ~ <i>J</i> * | PLO4                       | ~ ل                   |

#### Screenshot 19

- 45. Clicking on the arrow against the 'Behaviours' row (in the example below this is ST0047-B) will expand it to reveal all the 'Behaviours'.
- 46. Similarly, click the arrow to expand 'Knowledge' and 'Skills' to reveal the detail of each one.

|    | <b>0047-B</b><br>haviours | مر                |
|----|---------------------------|-------------------|
|    | 0047-K<br>owledge         | <sup>م</sup> ر. ~ |
| SK | <b>0047-S</b><br>ills     | •∿_               |

47. The example below shows that when you click the arrow to expand the section, you will see the full detail and can use this to decide which PLO and MLO it should map to.

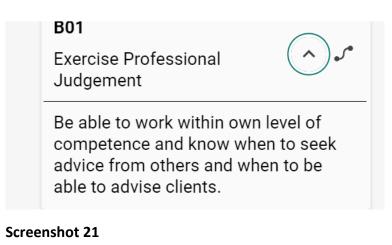

#### 48. The example below shows what you will see once mappings have been created.

| Edit Mode OFF Canvas State                                                                                              | Show all map | oped relationships v | ዮ | Displaying | Approved items as at 2024 | <ul> <li></li> </ul> |
|----------------------------------------------------------------------------------------------------|--------------|----------------------|---|------------|---------------------------|----------------------|
| Standards ~                                                                                                    | :            | Programmes & PLOs    | ~ | :          | Modules & MLOs            |                      |
| Construction site management (degree)                                                                                   | ^ (          | PL01                 | ~ | ~ \        | Level 5 Core              |                      |
| Knowledge, skills and behaviours that a<br>needed to competently undertake the<br>duties required for this occupational | are          | PL02                 | ~ | ~ 1        | Level 6 Core              |                      |
| standard                                                                                                    |              | PL03                 | ~ | 5          |                           |                      |
| ST0047-B<br>Behaviours                                                                                                  | ~            | PL04                 | ~ | ~          |                           | 1                    |
| 070047 1/                                                                                                    |              |                      |   |            |                           | 1                    |

#### How to produce an Insights Map for Apprenticeship Standards

- 49. Screenshot 6 above shows you how to create an Insights map. You will need to change the 'Horizontal axis' to display 'Standards' and the 'Vertical axis' to display either 'Programme Learning Outcomes', or 'Module Learning Outcomes' to produce the map.
- 50. An example Insights map showing mapped relationships of 'Standards' to 'Programme Learning Outcomes' is provided below.

| Horizontal axis<br>Standards | ~ | Filter       Standards |           |         |         |          |          | Vertica<br>Prog | al axis<br>Jrammo | e Learr  | ning Ou  | utcome   | es 🗸      | Filter   |          |           |          |         |  |  |
|------------------------------|---|------------------------|-----------|---------|---------|----------|----------|-----------------|-------------------|----------|----------|----------|-----------|----------|----------|-----------|----------|---------|--|--|
|                              |   |                        |           |         |         |          |          |                 |                   |          |          | Cons     | struction | n site m | anagen   | nent (de  | egree)   |         |  |  |
|                              |   | ST0047-B Behaviours    |           |         |         |          |          |                 | ST                | 0047-K   |          |          |           |          |          |           |          |         |  |  |
|                              | Ц | ST0047-B               | B01 Exerc | B02 Com | B03 Com | B04 Main | ST0047-K | K01 Susta       | K02 The           | K03 Cons | K04 Cons | K05 Safe | K06 Site  | K07 Qual | ST0047-S | S01 Plani | S02 Heal | S03 Man |  |  |
| PL01                         | 8 |                        |           |         |         |          |          |                 |                   |          |          |          |           |          |          |           |          |         |  |  |
| PLO2                         |   |                        |           |         |         |          |          |                 |                   |          |          |          |           |          |          |           |          |         |  |  |
| PL03                         |   |                        |           |         |         |          |          |                 |                   |          |          |          |           |          |          |           |          |         |  |  |
| PLO4                         | 4 |                        |           |         |         |          |          |                 |                   |          |          |          |           |          |          |           |          |         |  |  |
| PL05                         | 3 |                        |           |         |         |          |          |                 |                   |          |          |          |           |          |          |           |          |         |  |  |

#### Screenshot 23

51. To display an Insights map of 'Standards' to 'Module Learning Outcomes', ensure the 'Vertical Axis' is set to 'Module Learning Outcomes' (example below).

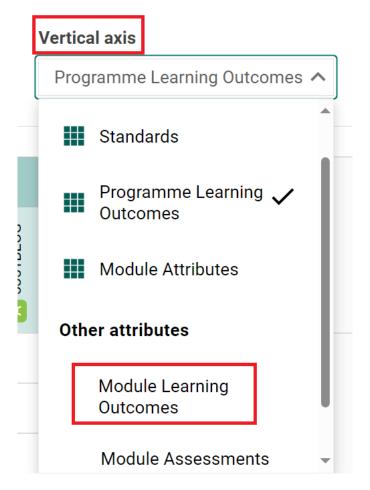